## Course Registration for International Marriage Guidance Program

'18. 9. Immigrant Integration Division Ministry of Justice

# [Content]  $\Box$  Course Registration——1  $\Box$  Course Confirmation—7  $\Box$  Modification and Cancellation-8

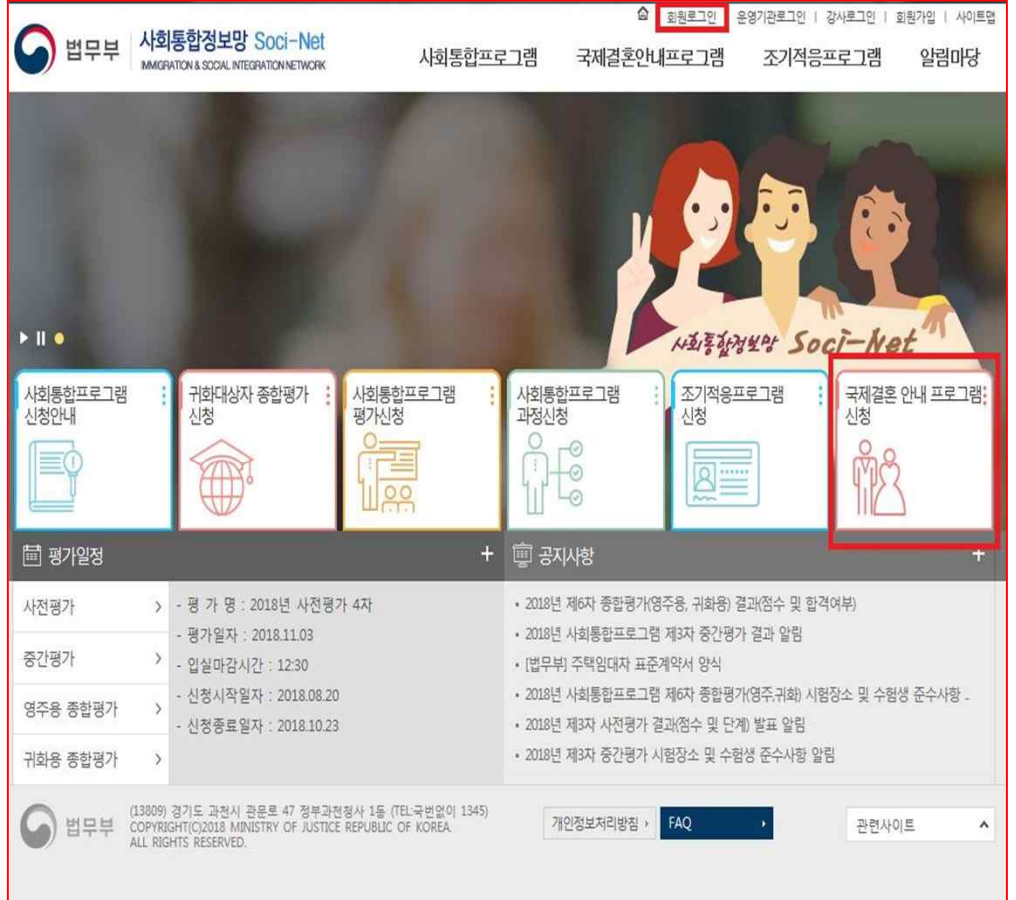

#### 1. Log in (at the top right corner of the screen)

2. Click "Register for Internatioanl Marriage Guidance Program"

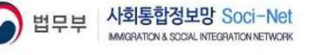

사회통합프로그램

알림마당

#### 국제결혼안내프로그램 조기적응프로그램

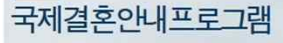

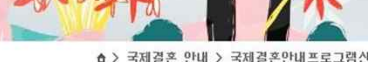

]행정정보공동이용에 동의합니다. □본인민원신고

**N성 )** 

국제결혼안내프로그램 소개 국제결혼안내프로그램 신청

▶ 국제결혼안내 프로그램 신청

법무부 출입국 외국인정책본부에서는 건강한 국제결혼 가정 형성을 위하여 국제결혼을 준비하시는 국민들을 대상으로 "국제결혼안내<br>프로그램" 과정을 운영하고 있습니다. 본 과정은 1회 3시간 실시되고 과정에 참가하기 위해서는 미리 인터넷을 통해 신청하셔야 하며, 자세한 내용은 다음과 같습니다.<br>1. 참가대상 : 중국, 베르남, 필리핀, 캄보디아, 몽골, 우즈백, 태국 출신의 국민을 배우자로 맞이하고자 하는 대한민국 국민 시행장소 : 전국 15개 출입국·외국인관서(사무소내 또는 별도 지정장소) - 3. 참가진정방법 : 사회통합정보망 화장가입 및 로그인 - "국제결혼인대프로그램신청" 메뉴 클릭 - 이용안내페이지 - "신청"버튼<br>클릭 - 내용적정 및 신청 - 접수증 출력<br>- 4. 프로그램철가 : 접수증에 적혀 있는 본인의 교육일시에 아래 준비물들을 가지고 해당 출입국·외국인관서를 방문하시면 됩니다.<br>- 4. 프로그램철가 : 접수증에 적혀 있는 본인의 교육일시에 아래 준비물들을 가지고 해 (준비물 : 접수증, 신분증) 참가 희망일자 및 사무소는 선착순으로 마감됩니다. 부득이한 사정으로 참가 희망일자 및 사무소를 변경하거나 취소하기 위해서는 본인의 참가일로부터 3일 이전까지는 변경 가능합니다. (토, 일요일 공휴일 제외) 참가 사무소는 본인의 거주지와 관계없이 선택하실 수 있습니다. 신청내용이 변동될 경우 참가일 3일전까지 변동내용을 수정 입력하셔야 합니다.

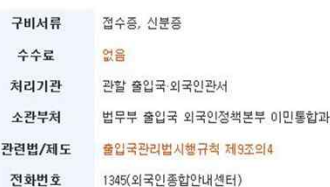

※ 행정정보공동이용 : 본인은 이 건 업무처리와 관련한 첨부서류는 "전자정부법" 제36조 제1항에 따른 행정정보의 공동이용을 통하여 담당공무원이 확인하는 것에 동의 합니다.

3. Read guidelines on the course registration page

4. Tick the box if you agree to the sharing of your administrative information

※Registration is unavailable if you disagree

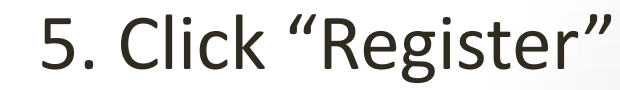

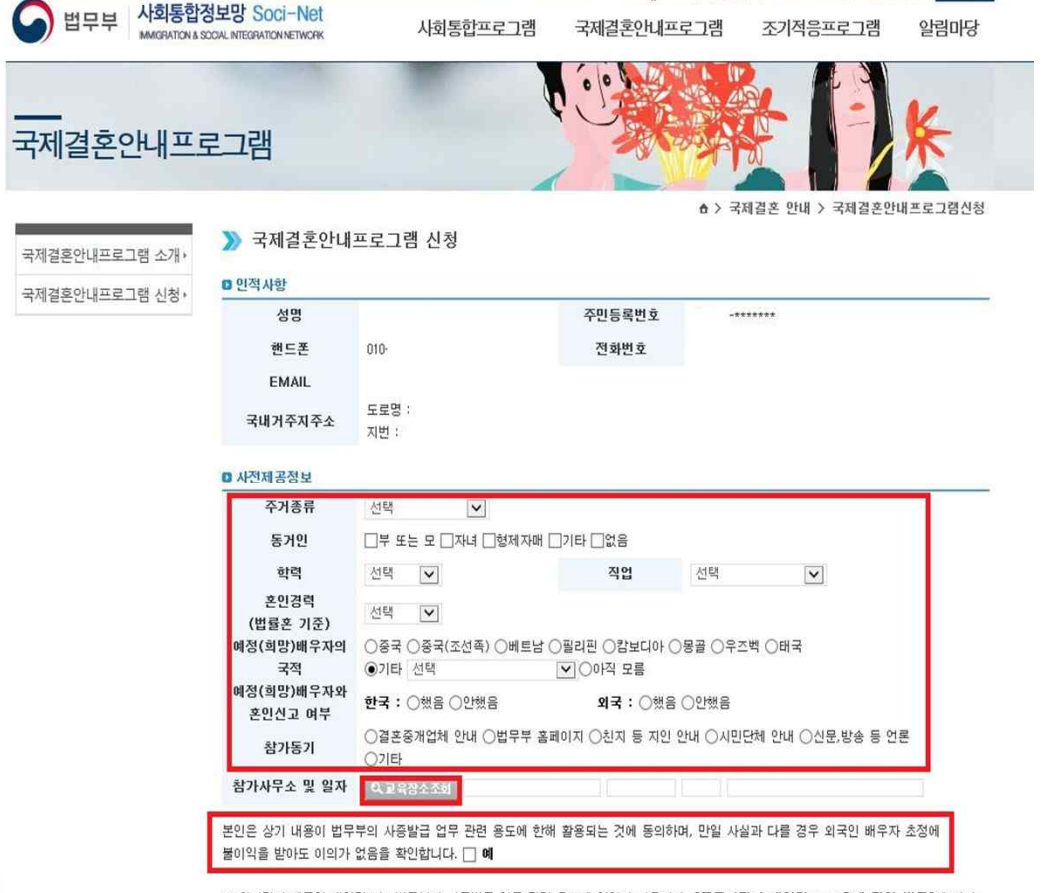

※ 위와감이 제공한 개인정보는 번무부의 사증받금 업무 관련 용도에 한하여 사용되며, [공공기관의 개인정보,보호에 관한 번륭]에 따라 보호되니다

신청 ▶

6. Check your personal information and fill out the prior information

7. Read the sentence asking for consent and tick the box "I agree"

※Registration is unavailable if you disagree

8. Click "Search for Venue"

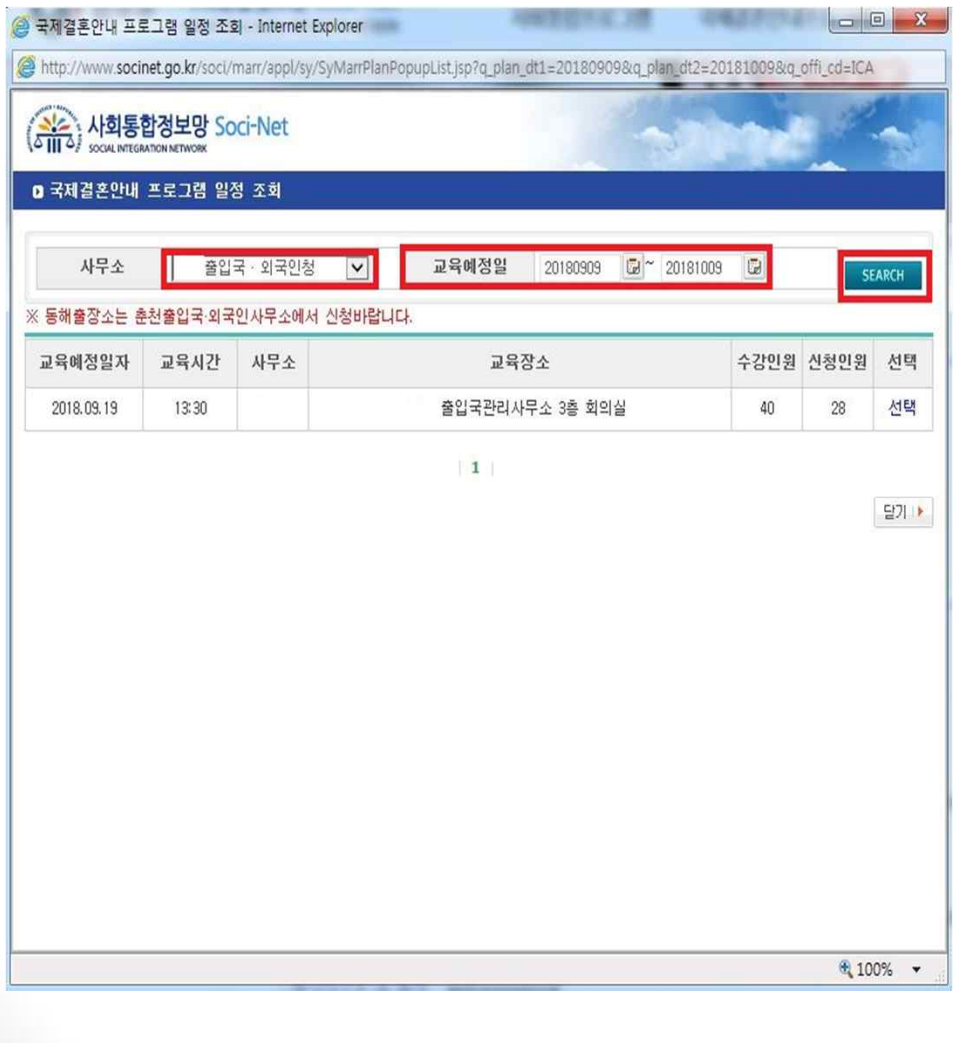

9. Select the type of participant, date, institution (competent office) and click "Search"

10. Click "Select" for the course schedule you prefer

#### 국제결혼안내프로그램

국제결혼안내프로그램 소개 국제결혼안내프로그램 신청

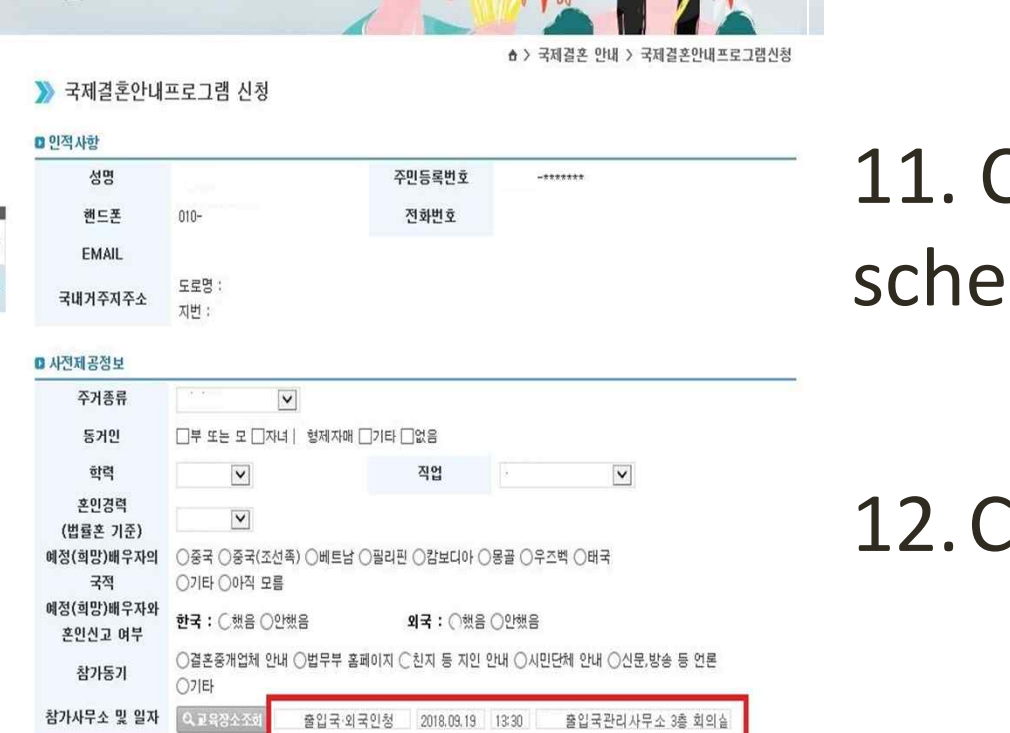

**THE REAL PROPERTY AND REAL PROPERTY** 

본인은 상기 내용이 법무부의 사증발급 업무 관련 용도에 한해 활용되는 것에 동의하며, 만일 사실과 다를 경우 외국인 배우자 초정에 불이익을 받아도 이의가 없음을 확인합니다. √ 예

※ 위와같이 제공한 개인정보는 법무부의 사증발급 업무 관련 용도에 한하여 사용되며, [공공기관의 개인정보 보호에 관한 법률]에 따라 보호됩니다.

신청 ▶

Check the dule again

#### Iick "Register"

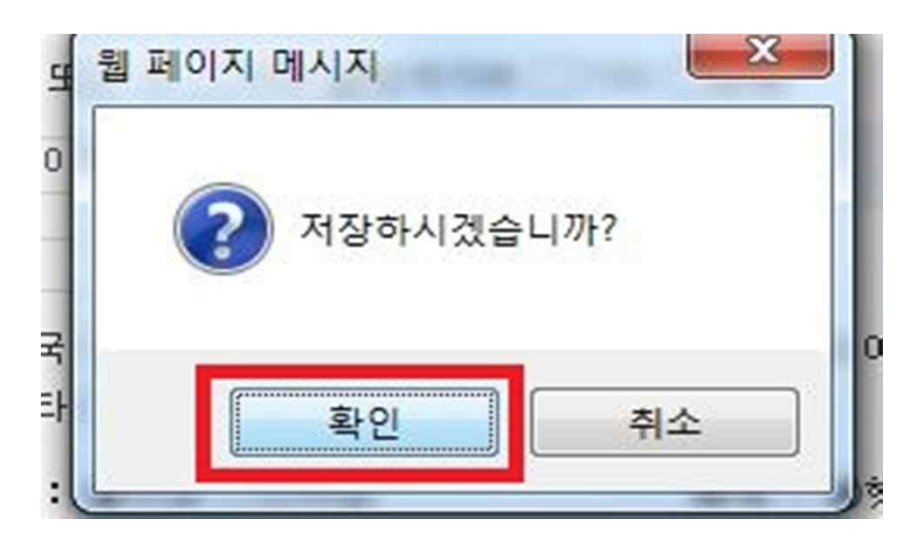

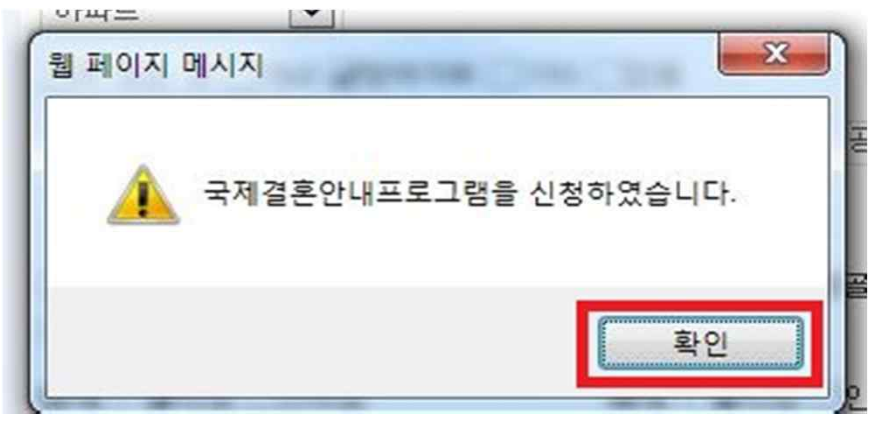

13. Click "Confirm" in the dialog box asking "Would you save the data?"

14. Click "Confirm" in the dialog box confirming registration  $\|\cdot\|$ 

#### □ Course Confirmation

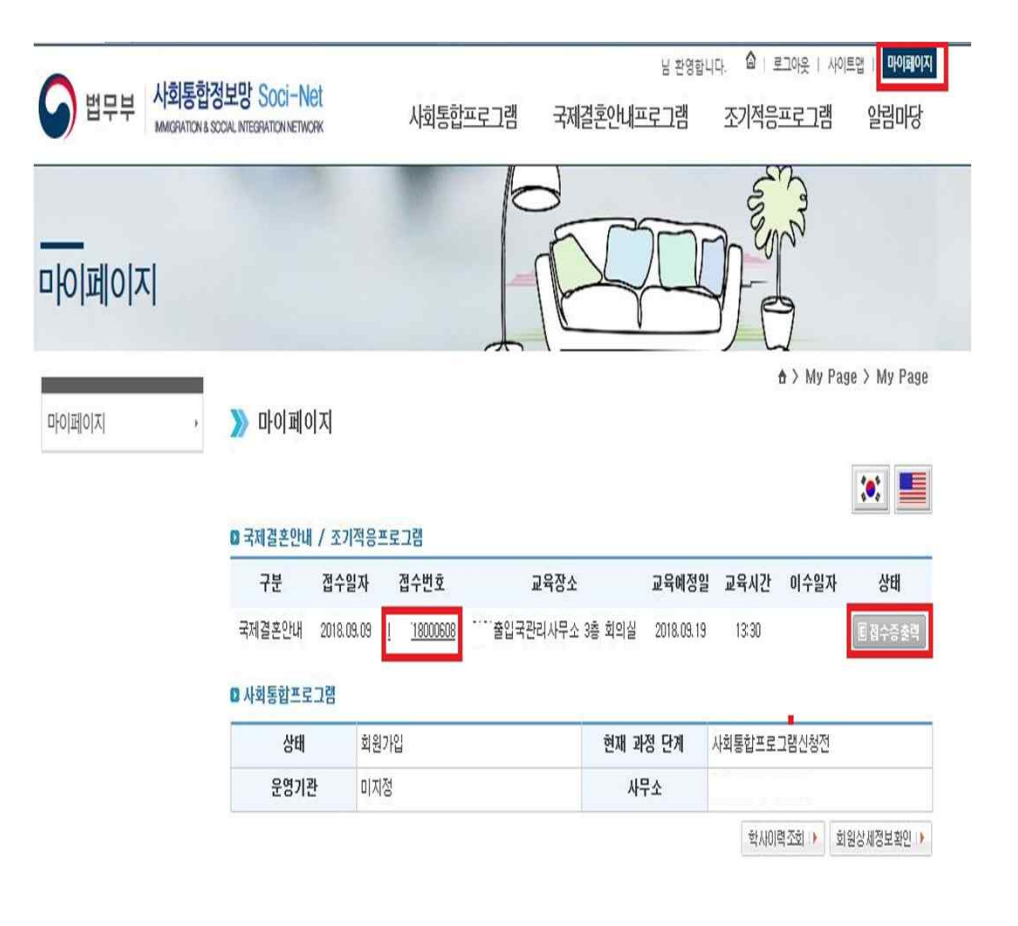

1. Click "My Page" at the top of the screen and check the course you registered for

※ Click "Print Receipt" if you would like to print the receipt out

2. Click the registration number for the details of the course

#### **Modification and Cancellation**

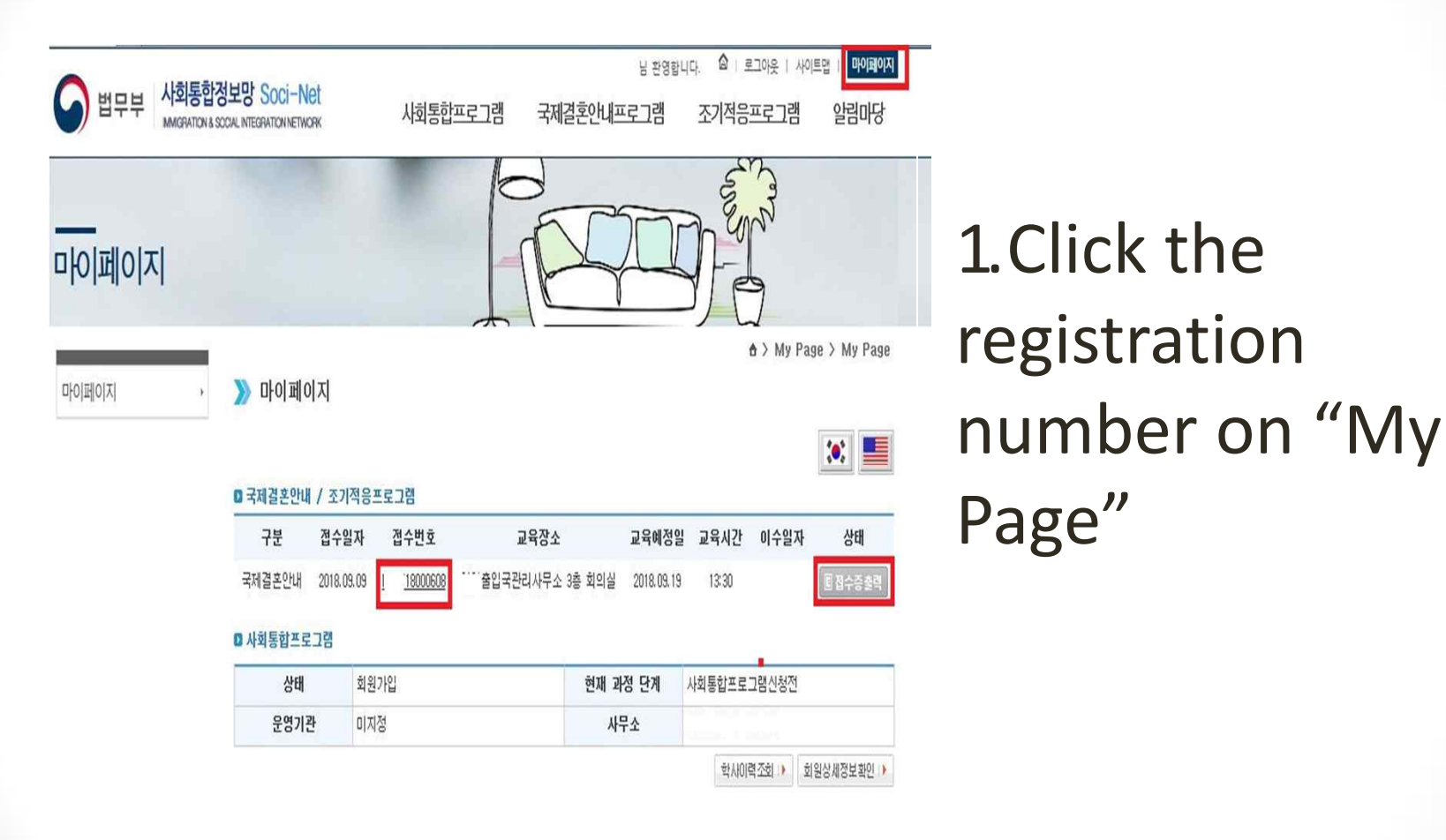

#### $\Box$  Modification and Cancellation

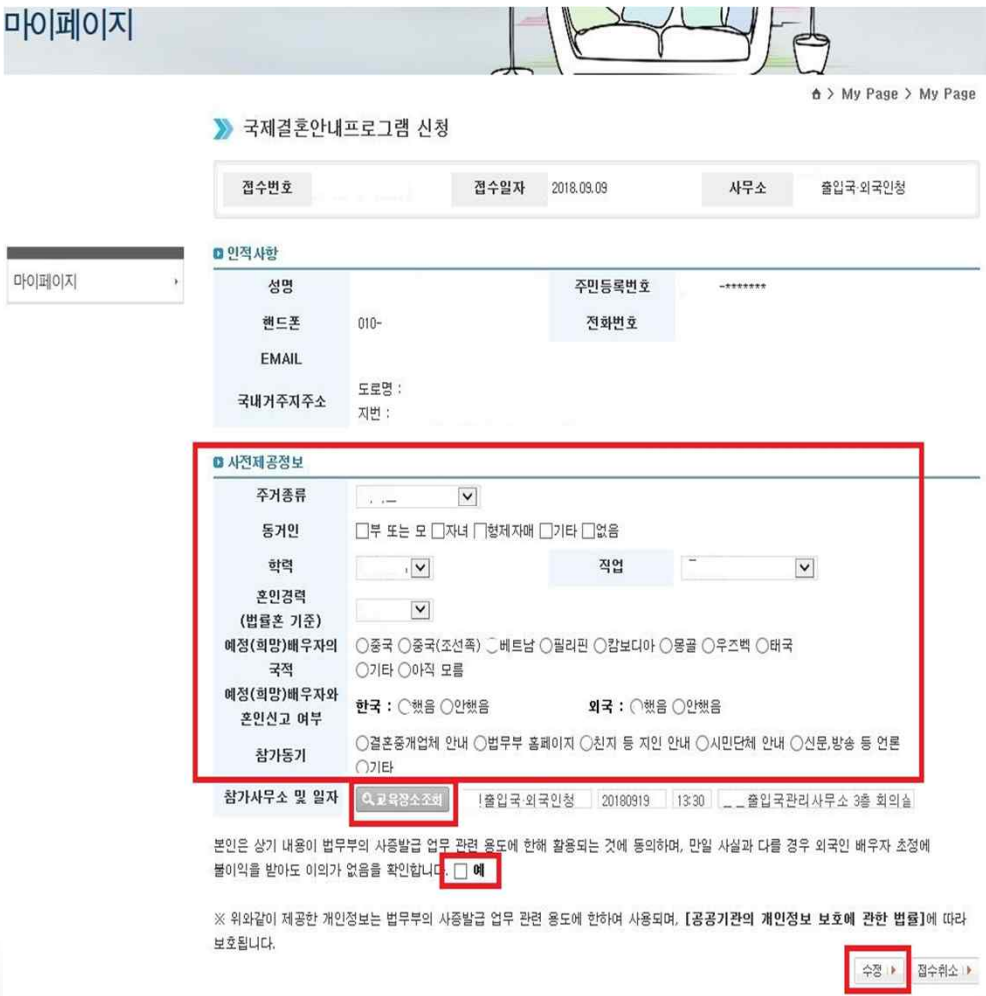

2. Search for the venue in the same way as registration

3. Click "Modify" to change the schedule (Modification completed)

#### $\Box$  Modification and Cancellation

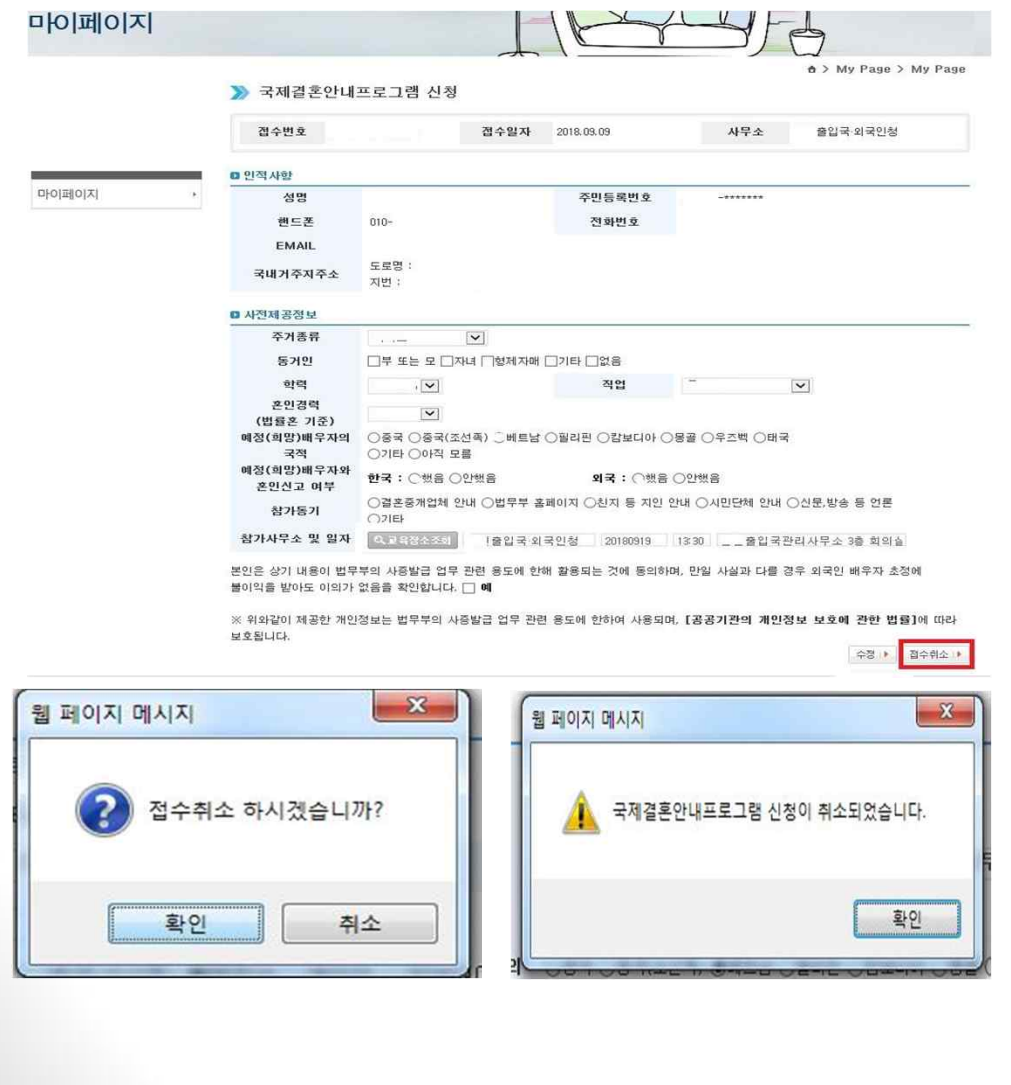

[Cancellation] 4. Go to the same page as for modification

5. Click "Cancel" to cancel registration